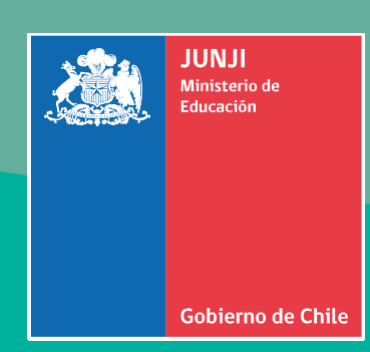

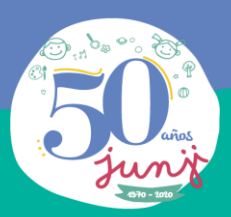

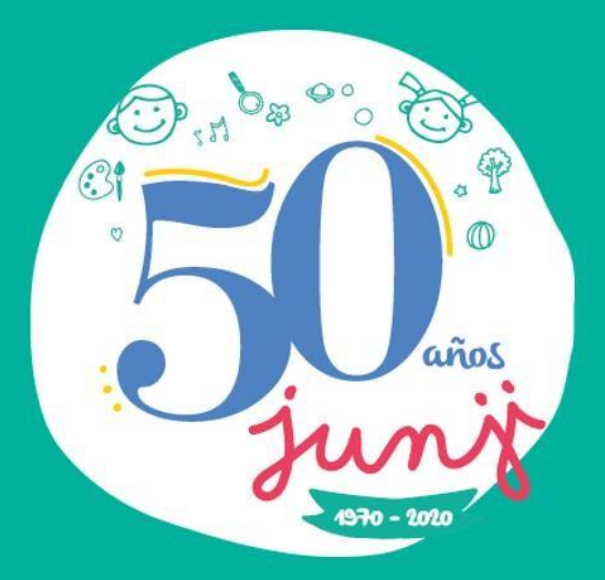

# **GE SPA RV U WEB**

# **M a n u a l d e Us u a rio**

D e p a r t a m e n t o d e P l a n i f i c a c i ó n S e c c i ó n d e O p e r a c i o n e s Noviembre 2 0 2 0

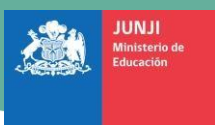

Gobierno de Chile

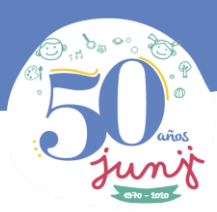

### Tabla de Contenido

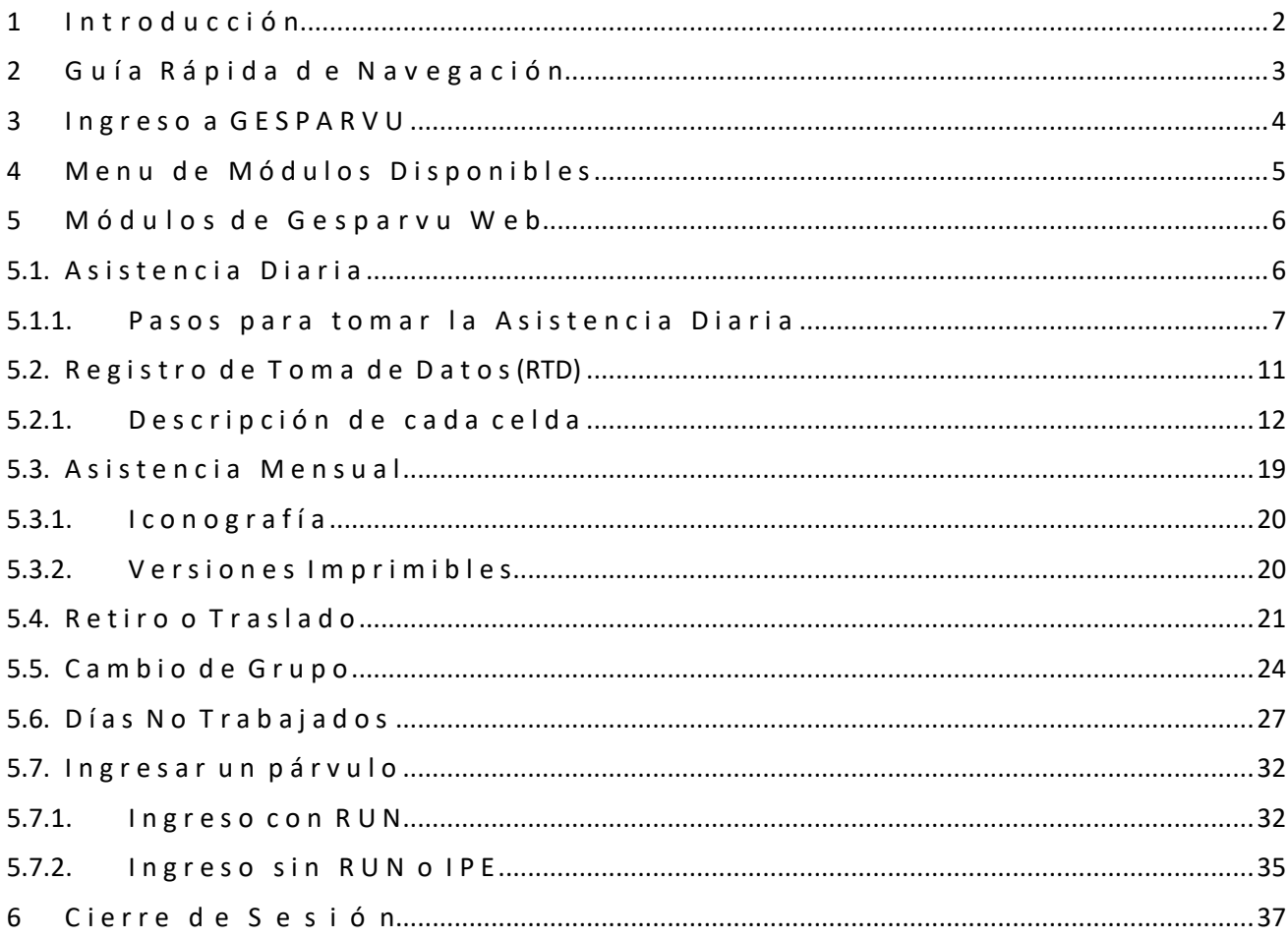

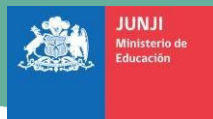

<span id="page-2-0"></span>mo de Chil

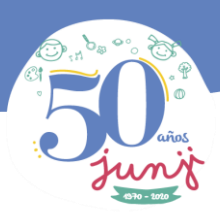

## **1 I n t r o d u c c i ó n**

Bienvenido/a al Manual de Usuario de la plataforma GESPARVU Web, en su versión 1.2.1, de Noviembre del 2020.

GESPARVU, es una aplicación Web a la que podrá acceder desde el navegador de su computador (Chrome, Firefox y le permitirá efectuar las siguientes actividades:

- ❖ INGRESO de un nuevo párvulo al establecimiento.
- ❖ Registro de ASISTENCIA DIARIA de los párvulos para cada Grupo delestablecimiento.
- ❖ Registro de Toma de Datos (RTD) mensual del párvulo.
- ❖ CAMBIO DE GRUPO de un párvulo, dentro del mismo establecimiento.
- ❖ RETIRO de párvulo del establecimiento.

El uso de GESPARVU, le permitirá prescindir de los registros en papel, agilizando el proceso y la gestión de la información de los párvulos dentro del establecimiento.

Esperamos que este manual sea de ayuda. Si requiere asistencia por temas más específicos, le invitamos a tomar contacto con la Mesa de Ayuda que JUNJI ha dispuesto.

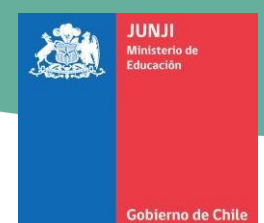

Manual de Usuario

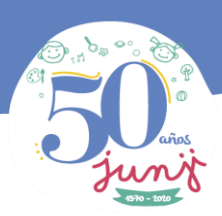

# <span id="page-3-0"></span>**2 G u í a R á p i d a d e N a v e g a c i ó n**

En su navegador digita o copia la siguiente URL: [https://gesparvu.junji.gob.cl/ y](https://gesparvu.junji.gob.cl/) presione "ENTER".

Accederá a la siguiente pagina web:

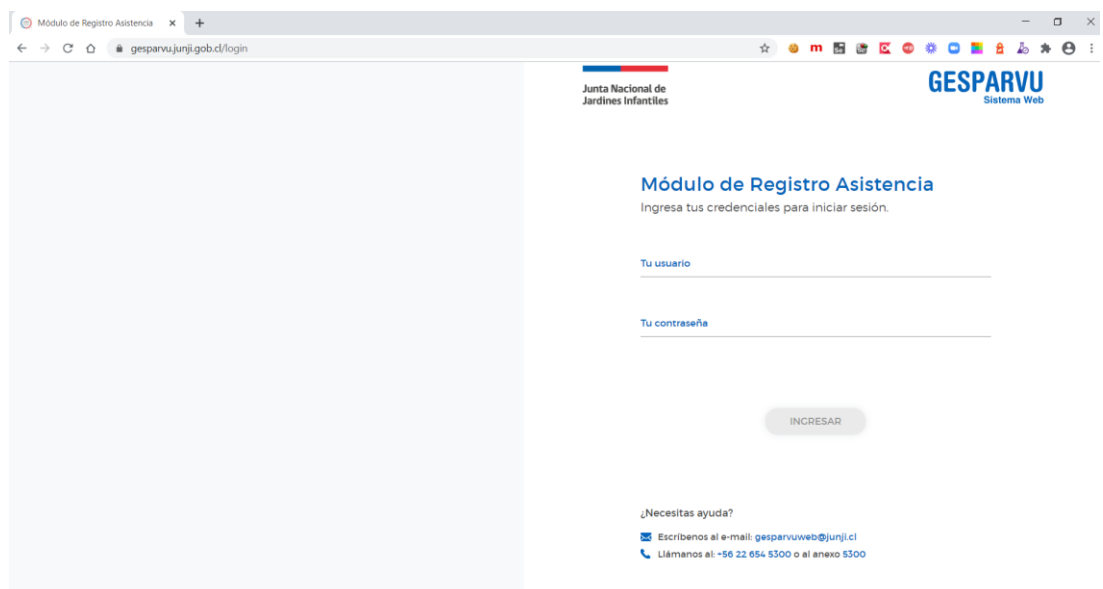

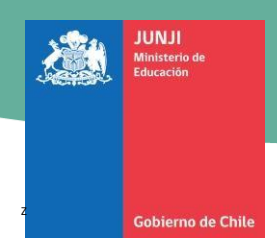

Manual de Usuario

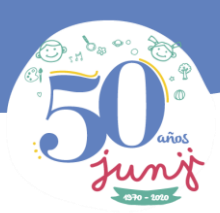

## <span id="page-4-0"></span>**3 I n g r e s o a G E S P A R V U**

**1** Digite su USUARIO y CONTRASEÑA asignada.

Si no lo tiene, solicítelo a [gesparvuweb@junji.cl](mailto:gesparvuweb@junji.cl)

**2** Luego puede presionar ENTER o seleccionar en el botón INGRESAR.

**Junta Nacional de Jardines Infantiles** 

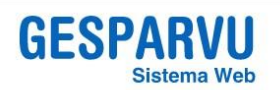

### Módulo de Registro **Asistencia**

Ingresa tus credenciales para iniciar sesión.

Tu usuario

Tu contraseña

**INGRESAR** 

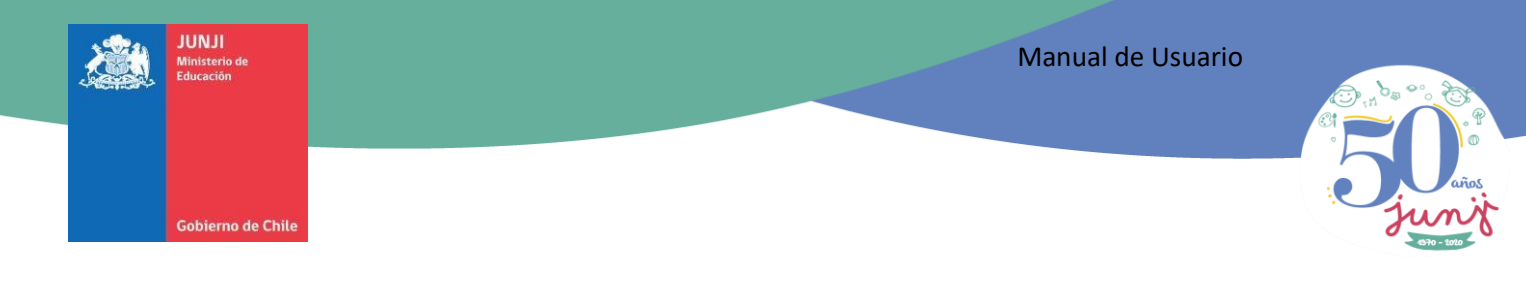

# <span id="page-5-0"></span>**4 M e n u d e M ó d u l o s D i s p o n i b l e s**

Una vez en GESPARVU, puede ver desplegadas en el menú de la izquierda, los siguientes módulos:

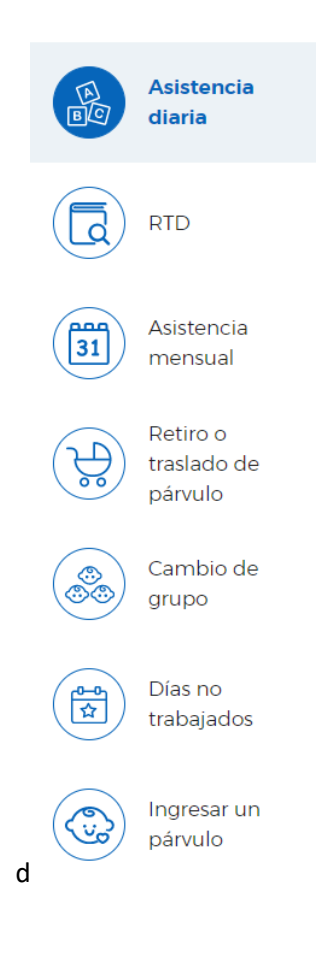

El modulo que hemos seleccionado cambiara de color a azul oscuro.

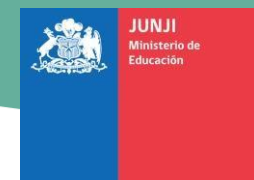

<span id="page-6-0"></span>erno de Chile

Manual de Usuario

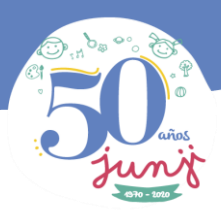

# **5 M ó d u l o s d e G e s p a r v u W e b**

### <span id="page-6-1"></span>**5.1. A s i s t e n c i a D i a r i a**

La ASISTENCIA DIARIA es lo primero que vemos cuando ingresamos a Gesparvu. Pero si estamos en otro modulo y queremos regresar a Asistencia diaria, seleccionamos el primer icono del menú lateral izquierdo:

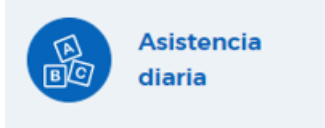

A la derecha del menú lateral se carga la siguiente vista:

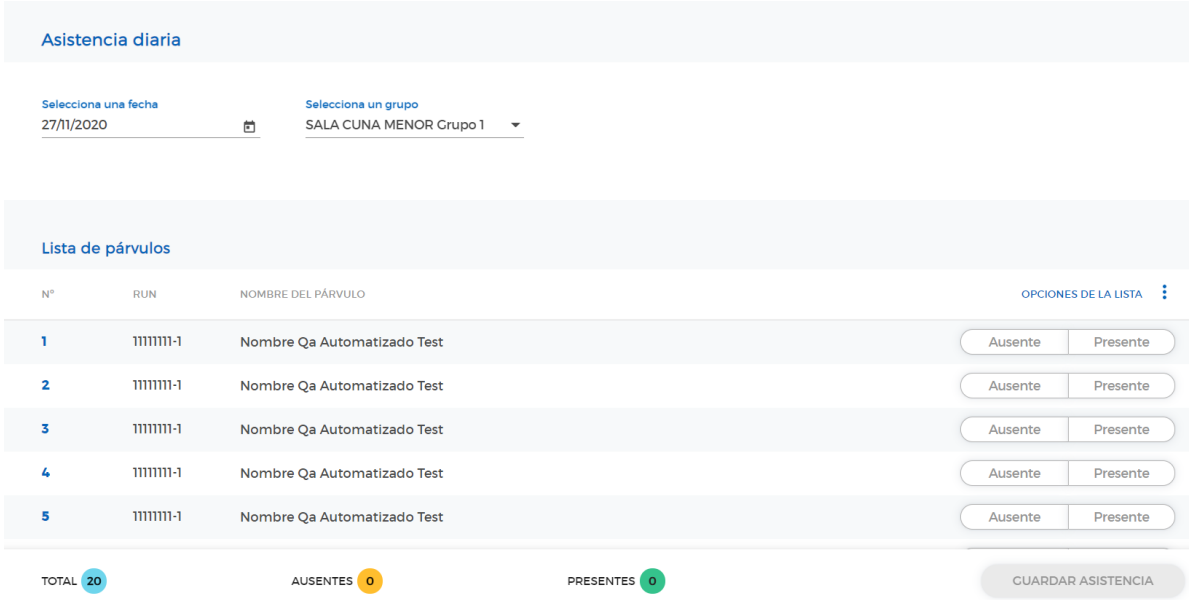

En este caso se muestra un grupo de párvulos donde aún no se toma la asistencia.

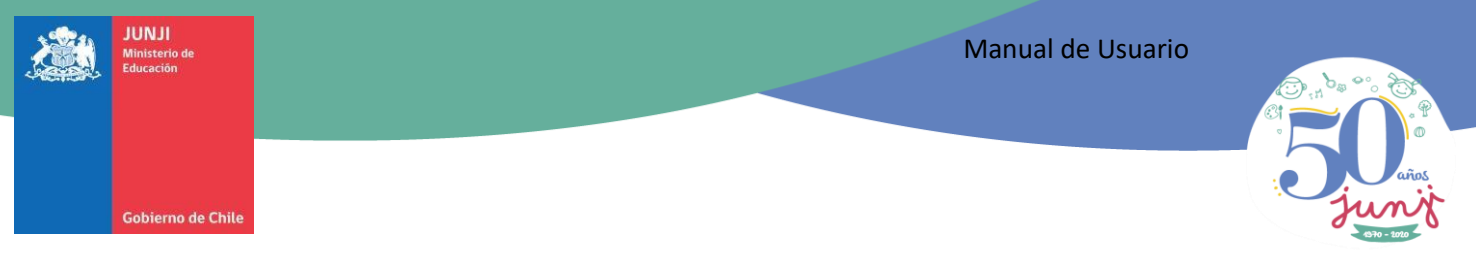

### <span id="page-7-0"></span>**5.1.1. Pasos para tomar la Asistencia Diaria**

#### **PASO 1: Seleccionar una fecha.**

Seleccionamos el icono al lado de la fecha mostrada abrirá un calendario. Por defecto estará seleccionado el día actual con un circulo azul, para cambiar, seleccionar otro día del calendario.

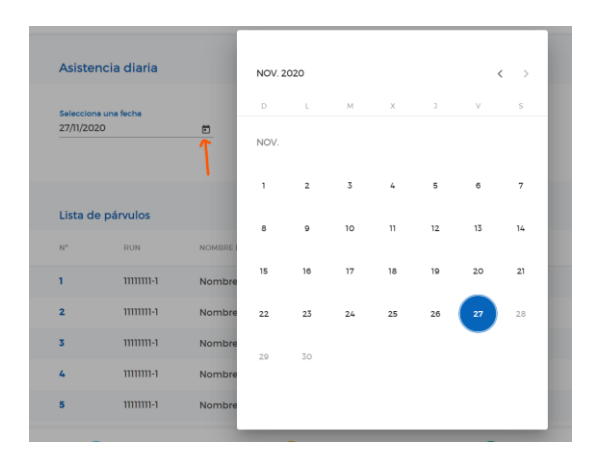

Si queremos seleccionar una fecha distinta del mes actual tenemos dos opciones:

- Seleccionamos **el nombre del mes mostrado** o
- podemos recorrer el calendario con el signo **< hacia atrás y el sigo > para volver**

#### **PASO 2: Seleccionar el grupo.**

Seleccionamos el icono de punta de flecha se abrirá la lista de grupos disponibles para el establecimiento, seleccione uno.

![](_page_7_Picture_87.jpeg)

![](_page_8_Picture_0.jpeg)

![](_page_8_Picture_1.jpeg)

![](_page_8_Picture_2.jpeg)

#### **PASO 3: Toma de asistencia.**

Tenemos varias opciones para la toma de asistencia:

#### *a.- TODOS Presentes/Ausentes*

Seleccionamos los 3 puntos a la derecha de la lista de párvulos, se muestran las opciones: "Marcar a todos presentes" (VERDE) y "Marcar a todos ausentes" (AMARILLO).

![](_page_8_Picture_53.jpeg)

#### **TODOS PRESENTES**

![](_page_8_Picture_54.jpeg)

# #LaEDUCACIÓNCOMIENZAAqui

![](_page_9_Picture_0.jpeg)

![](_page_9_Picture_38.jpeg)

#### *b.- Toma Asistencia Manual*

Seleccionamos una de las opciones: Ausente o Presente, para cada uno de los párvulos.

![](_page_9_Picture_39.jpeg)

![](_page_10_Picture_0.jpeg)

**Gobierno de Chile** 

![](_page_10_Picture_2.jpeg)

#### *c.- Toma Asistencia Mixta*

También se puede usar ambas opciones, marcar todos PRESENTES o AUSENTES y después seleccionar las diferencias.

#### **PASO 4: Guardar la asistencia.**

Una vez finalizada la toma de asistencia debemos guardarla.

Hay que tomar en cuenta que el botón GUARDAR ASISTENCIA, solo se habilitara cuando la asistencia este ingresada para todos los párvulos.

Lo podemos verificar en los indicadores en la parte inferior de la pantalla.

![](_page_10_Picture_9.jpeg)

Si usted guardo correctamente la asistencia, GESPARVU debe mostrarle el siguiente mensaje:

![](_page_10_Picture_11.jpeg)

*IMPORTANTE: Si usted no selecciona el botón GUARDAR ASISTENCIA, inmediatamente después de tomar la asistencia, esta NO SE GUARDARÁ.*

![](_page_10_Picture_13.jpeg)

![](_page_11_Picture_0.jpeg)

![](_page_11_Picture_1.jpeg)

![](_page_11_Picture_2.jpeg)

Sin info

4

## <span id="page-11-0"></span>**5.2. R e g i s t r o d e T o m a d e D a t o s (RTD)**

Para ingresar al RTD (Registro de Toma de Datos) seleccionamos el segundo icono del menú lateral izquierdo:

![](_page_11_Picture_5.jpeg)

Y veremos la siguiente pantalla:

2 EMMA PONS LAYNUS

Registro de tomas de datos (RTD) Selecciona una fecha Selecciona un grupo 1/11/2020  $\boxdot$ NIVEL MEDIO MAYOR Crupo 9 - $(c)$ Noviembre 2020 EDAD<br>(MESES) PESO (i) TALLA $\overline{0}$ N° NOMBRE DEL PÁRVULO NACIMIENTO SEXO **INGRESO** EGRESO ASISTENCIA ENTREVISTA MUJER:  $(kC)$ (CM) SARA AMPUERO AMESTICA 30/10/1978 504 1/10/2020 19/11/2020  $0/13$  $12$  $\mathsf{o}$ Parv.si  $\mathbf{L}$ T.

5/10/2020

 $0/20$ 

Al igual que en la Asistencia Diaria, seleccionamos la FECHA y el GRUPO en el que queremos ingresar los datos de los párvulos que lo conforman.

35

11/11/2017

 $\mathbf{I}$ 

![](_page_11_Figure_9.jpeg)

**IMPORTANTE:** *Actualmente solo está habilitado el ingreso de información durante el mes en curso.*

![](_page_11_Picture_11.jpeg)

![](_page_12_Picture_0.jpeg)

### <span id="page-12-0"></span>**5.2.1. D e s c r i p c i ó n d e c a d a c e l d a**

### 1- Celdas de la 1 a la 7: Información del párvulo y no es modificable.

![](_page_12_Picture_70.jpeg)

2.- Celdas de la 8 a la 10:

**PESO Y TALLA**: Se selecciona la celda, se ingresa el PESO en Kilos y la talla en CM ingresan a través del teclado + ENTER

**ENTREVISTA:** Con los signos **+** y **–** se modifica el valor de la cantidad de entrevistas mensuales.

![](_page_12_Figure_7.jpeg)

![](_page_13_Picture_0.jpeg)

![](_page_13_Picture_2.jpeg)

3.- Celdas 11 a la 15: Si movemos la barra inferior a la derecha podemos llegar a las ultimas celdas sin perder de vista el nombre del párvulo.

![](_page_13_Picture_37.jpeg)

**MUJER JEFA DE HOGAR:** Seleccionamos el icono de punta de flecha y elegimos una de las opciones:

![](_page_13_Picture_38.jpeg)

#### **ACTIVIDAD LABORAL:** Seleccionamos el icono de punta de flecha y elegimos una de las opciones:

![](_page_13_Picture_39.jpeg)

![](_page_14_Picture_0.jpeg)

**EXT. HORARIA:** Se ingresa selecciona, se ingresa el número de días que el párvulo requiere extensión horaria y luego se presiona ENTER

![](_page_14_Picture_2.jpeg)

#### **ENFERMEDADES**:

1° Seleccionamos la celda correspondiente al párvulo

![](_page_14_Picture_5.jpeg)

2° Se abrirá al siguiente modal y seleccionamos el signo +

![](_page_14_Picture_7.jpeg)

3° Se desplegará las siguientes opciones para ingresar información:

![](_page_14_Picture_60.jpeg)

![](_page_15_Picture_0.jpeg)

![](_page_15_Picture_1.jpeg)

![](_page_15_Picture_2.jpeg)

4° Al seleccionar la punta de flecha de la lista **DESCRIPCION** se mostrará la lista de enfermedades de la que debemos seleccionar una.

![](_page_15_Picture_4.jpeg)

5° Luego al seleccionar **INICIO y TERMINO** se despliega el calendario en el cual podemos seleccionar las FECHAS. Al ingresar ambas fechas se calcula y se muestra la cantidad de días. En caso de no ingresar la fecha de termino (no es obligatoria) se mostrará un guion como se muestra abajo.

![](_page_15_Picture_52.jpeg)

![](_page_16_Picture_0.jpeg)

6° Y finalmente los iconos de GRABAR y ELIMINAR Registro

Si decidimos GRABAS la enfermedad ingresada se mostrará el registro ingresado de la siguiente forma, junto con la opción de editar (icono del lápiz) o borrar (icono de basurero).

En la siguiente línea esta visible el sigo + donde podemos seguir agregando Enfermedades.

![](_page_16_Picture_59.jpeg)

#### **NECESIDADES ESPECIALES**

En esta celda podemos ingresar las Necesidades Educativas Especiales que el párvulo requiere.

1° Seleccionamos la celda correspondiente al párvulo

![](_page_16_Picture_8.jpeg)

2° Se abrirá al siguiente modal y seleccionamos el signo +

![](_page_16_Picture_60.jpeg)

![](_page_17_Picture_0.jpeg)

3° Se desplegará las siguientes opciones para ingresar información:

![](_page_17_Picture_43.jpeg)

4° Al seleccionar la punta de flecha de la lista **DESCRIPCION** se mostrará la lista de Necesidades Educativas Especiales, de la que debemos seleccionar una.

![](_page_17_Picture_44.jpeg)

5° Luego de seleccionar seleccionamos el icono guardar

![](_page_17_Picture_45.jpeg)

![](_page_18_Picture_0.jpeg)

![](_page_18_Picture_2.jpeg)

6° La Necesidad Educativa Especial ingresada mostrará el registro ingresado de la siguiente forma, junto con la opción borrar (icono de basurero).

En la siguiente línea esta visible el sigo + donde podemos seguir agregando Enfermedades.

![](_page_18_Picture_55.jpeg)

#### **IMPORTANTE**

El RTD se AUTOGUARDA en la medida que se ingresan los datos. Además, cuenta con la opción de REFRESCAR la información con un botón en la esquina derecha.

![](_page_18_Picture_8.jpeg)

![](_page_19_Picture_0.jpeg)

![](_page_19_Picture_1.jpeg)

![](_page_19_Picture_2.jpeg)

### <span id="page-19-0"></span>**5.3. A s i s t e n c i a M e n s u a l**

Para ingresar a ASISTENCIA MENSUAL de un grupo, debemos seleccionar el tercer icono del menú lateral izquierdo:

![](_page_19_Picture_5.jpeg)

La primera vez que entramos se mostrara por defecto el mes actual y el primer grupo:

![](_page_19_Picture_70.jpeg)

Si queremos cambiar a otro mes y/u otro grupo debemos seleccionarlos aquí:

![](_page_19_Picture_71.jpeg)

![](_page_20_Picture_0.jpeg)

![](_page_20_Picture_1.jpeg)

rno de Chile

![](_page_20_Picture_2.jpeg)

### <span id="page-20-0"></span>**5.3.1. I c o n o g r a f í a**

- ❖ Los días no trabajado se muestra en ROJO
- ❖ La asistencia registrada como PRESENTE se muestra con un círculo VERDE y una letra P
- ❖ La asistencia registrada como AUSENTE se muestra con un círculo AMARILLO y una letra A
- ❖ Los CIERRES DE MATRICULA con un círculo ROJO y una letra C

![](_page_20_Picture_74.jpeg)

### <span id="page-20-1"></span>**5.3.2. V e r s i o n e s I m p r i m i b l e s**

A la derecha de la iconografía podemos descargar la información en formato Excel y PDF para ser impresa.

![](_page_20_Picture_75.jpeg)

![](_page_21_Picture_0.jpeg)

**Gobierno de Chile** 

![](_page_21_Picture_2.jpeg)

### <span id="page-21-0"></span>**5.4.R e t i r o o T r a s l a d o**

Para ingresar a RETIRO o TRASLADO de un párvulo, debemos seleccionar el cuarto icono del menú lateral izquierdo:

![](_page_21_Picture_5.jpeg)

Al ingresar se nos solicitara el NOMBRE o RUN del párvulo, después de ingresarlo podemos presionar ENTER o seleccionar el botón buscar

![](_page_21_Picture_89.jpeg)

Se mostrará el RUN y NOMBRE del párvulo. Para continuar debemos seleccionar el botón Retiro o Traslado.

![](_page_21_Picture_90.jpeg)

![](_page_22_Picture_0.jpeg)

![](_page_22_Picture_1.jpeg)

![](_page_22_Picture_2.jpeg)

Al seleccionar el botón RETIRO O TRASLADO se nos mostraran los datos personales del párvulo (no modificables) y las opciones para ingresar fecha de retiro o traslado y motivo:

![](_page_22_Picture_48.jpeg)

Una vez seleccionada la fecha (puede ser pasada) y el motivo se activará el botón CONTINUAR.

![](_page_22_Figure_6.jpeg)

![](_page_23_Picture_1.jpeg)

Gobierno de Chile

![](_page_23_Picture_3.jpeg)

Una vez que seleccionamos CONTINUAR se nos mostrara la confirmación del RETIRO o TRASLADO junto a una advertencia que indica que se borrara la asistencia en el grupo vigente posterior al retiro o traslado.

![](_page_23_Picture_37.jpeg)

Al confirmar el retiro nos mostrara la siguiente información:

![](_page_23_Picture_7.jpeg)

¡Retiro de párvulo realizado exitosamente!

![](_page_23_Picture_9.jpeg)

![](_page_24_Picture_0.jpeg)

![](_page_24_Picture_1.jpeg)

![](_page_24_Picture_2.jpeg)

## <span id="page-24-0"></span>**5.5. C a m b i o d e G r u p o**

Para ingresar a CAMBIO DE GRUPO de un párvulo, debemos seleccionar el quinto icono del menú lateral izquierdo:

![](_page_24_Picture_5.jpeg)

Podemos ingresar el NOMBRE o RUN del párvulo para realizar el cambio de grupo. Luego presionar ENTER o seleccionar el botón BUSCAR.

![](_page_24_Picture_67.jpeg)

El resultado nos traerá todas las matriculas asociadas al párvulo, tanto activas como inactivas:

![](_page_24_Picture_68.jpeg)

![](_page_25_Picture_0.jpeg)

![](_page_25_Picture_2.jpeg)

Al seleccionar el botón CAMBIAR DE GRUPO se nos mostrara primero la información del párvulo:

![](_page_25_Picture_43.jpeg)

### Después nos solicitara: **FECHA y GRUPO.**

![](_page_25_Picture_44.jpeg)

La asistencia está marcada AUSENTE (AMARILLO) por defecto, podemos cambiarla a PRESENTE (VERDE), pero no es obligatorio.

Tenemos la opción de VOLVER ATRÁS y una vez que completamos la información se activa el botón CONTINUAR.

![](_page_26_Picture_0.jpeg)

Podemos EDITAR DATOS o CONFIRMAR CAMBIO DE GRUPO. Se advierte que el cambio de grupo BORRA la asistencia del párvulo del grupo vigente, posterior a la fecha del cambio.

![](_page_26_Picture_37.jpeg)

Al seleccionar CONFRMAR CAMBIO DE GRUPO y si el cambio de grupo fue correcto se mostrará el siguiente mensaje:

![](_page_26_Picture_4.jpeg)

![](_page_27_Picture_0.jpeg)

![](_page_27_Picture_1.jpeg)

**Gobierno de Chile** 

![](_page_27_Picture_2.jpeg)

## <span id="page-27-0"></span>**5.6. D í a s N o T r a b a j a d o s**

Para ingresar a DIAS NO TRABAJADOS, debemos seleccionar el sexto icono del menú lateral izquierdo:

![](_page_27_Picture_5.jpeg)

Este módulo nos permite registrar los días en que el establecimiento estuvo cerrado por cualquier motivo. Cuando ingresamos esta es la vista que tenemos:

![](_page_27_Picture_80.jpeg)

Podemos ver en el calendario que los días FERIADOS están marcados con ROJO, mientras que los días asignados desde GESPARVU como no trabajados quedan marcados en el calendario con AMARILLO.

![](_page_28_Picture_0.jpeg)

#### **PASOS PARA ASIGNAR UN DIA COMO NO TRABAJADO**

#### **1° Selección de Grupo**

![](_page_28_Picture_64.jpeg)

Puede seleccionar UN GRUPO distinto o VARIOS del establecimiento.

![](_page_28_Figure_5.jpeg)

Puedo seleccionar TODOS LOS GRUPOS del establecimiento.

![](_page_28_Figure_7.jpeg)

Luego debe hacer CLIC fuera de la lista (en cualquier parte de la página) y se cargara el calendario para TODOS LOS GRUPOS o solo para el GRUPO SELECCIONADO.

![](_page_29_Picture_0.jpeg)

![](_page_29_Picture_1.jpeg)

**Gobierno de Chile** 

![](_page_29_Picture_2.jpeg)

### **2° Selección del DIA**

Ahora puede seleccionar cualquier día del calendario sin restricción (puede recorrerlo con los símbolos < o >

![](_page_29_Picture_42.jpeg)

### **3° Ingresar Motivo y Descripción**

El MOTIVO lo seleccionamos de la lista desplegable y en DESCRIPCION ingresamos manualmente el detalle. Esto activara el botón GUARDAR.

![](_page_29_Picture_43.jpeg)

![](_page_30_Picture_0.jpeg)

![](_page_30_Picture_1.jpeg)

![](_page_30_Picture_2.jpeg)

### **4° Guardar Dia N Trabajado**

![](_page_30_Picture_29.jpeg)

Al seleccionar GUARDAR y si el día NO TRABAJADO se creo correctamente nos mostrara la siguiente pantalla:

![](_page_30_Picture_6.jpeg)

![](_page_31_Picture_0.jpeg)

![](_page_31_Picture_2.jpeg)

Si consultamos el MISMO DIA Y GRUPOS nos mostrara el DIA NO TRABAJADO en color AMARILLOS y en el detalle del evento la DESCRIPCION que ingresamos para ese día.

![](_page_31_Picture_58.jpeg)

Como este día es un DIA NO TRABAJADO no se puede tomar asistencia, por lo que se muestra así en la Asistencia Diaria y en la Asistencia Mensual

![](_page_31_Picture_6.jpeg)

#### **DIA NO TRABAJADO EN ASISTEMCIA DIARIA**

#### **DIA NO TRABAJADO EN ASISTENCIA MENSUAL**

![](_page_31_Picture_9.jpeg)

![](_page_32_Picture_0.jpeg)

![](_page_32_Picture_1.jpeg)

Sobierno de Chile

![](_page_32_Picture_2.jpeg)

### <span id="page-32-0"></span>**5.7. I n g r e s a r u n p á r v u l o**

Para ingresar a INGRESAR UN PARVULO, debemos seleccionar el séptimo icono del menú lateral izquierdo:

![](_page_32_Picture_5.jpeg)

### <span id="page-32-1"></span>**5.7.1. I n g r e s o c o n R U N**

Se ingresa el RUN o el IPE del párvulo (el IPE está orientado a párvulos extranjeros, cuya solicitud de RUN se encuentra en trámite)-

Si el párvulo ya se ha registrado en el sistema traerá sus datos personales precargados, si no es así hay que ingresarlos manualmente:

![](_page_32_Picture_115.jpeg)

![](_page_33_Picture_0.jpeg)

Desplazando la ventana hacia abajo vemos la ultima parte del formulario donde asignamos:

- ❖ El Grupo
- ❖ Fecha de Ingreso (puede ser retroactiva)
- ❖ La asistencia del día de ingreso (Ausente/Presente)

![](_page_33_Picture_45.jpeg)

Una vez ingresada la información solicitada de activa el botón CONTINUAR.

![](_page_33_Picture_46.jpeg)

![](_page_34_Picture_0.jpeg)

![](_page_34_Picture_1.jpeg)

![](_page_34_Picture_2.jpeg)

A continuación, nos mostrara la información del párvulo y solicitara: EDITAR DATOS o CONFIRMAR INGRESO:

![](_page_34_Picture_34.jpeg)

Seleccionamos CONFIRMAR INGRESO y se nos muestra el siguiente mensaje de éxito para finalizar el proceso:

![](_page_34_Picture_6.jpeg)

![](_page_35_Picture_0.jpeg)

### <span id="page-35-0"></span>**5.7.2. I n g r e s o s i n R U N o I P E**

Al seleccionar el checkbox "No tiene RUN o IPE" se activará el botón "IR A SOLICITAR IPE"

![](_page_35_Picture_73.jpeg)

Al seleccionar el botón "IR A SOLICITAR IPE", nos llevará a una página de MINEDUC, con un formulario que debe ser completado por la directora, para que asignen un IPE al párvulo.

![](_page_35_Picture_74.jpeg)

Se deben completar los campos requeridos en el formulario y finalizando presionar el botón Enviar Solicitud. Esta asignación estará disponible dentro de 24 horas y depende directamente de

![](_page_36_Picture_0.jpeg)

Manual de Usuario

![](_page_36_Picture_2.jpeg)

MINEDUC.

![](_page_37_Picture_0.jpeg)

## <span id="page-37-0"></span>**6 C i e r r e d e S e s i ó n**

Para finalizar la sesión, presione el botón Cerrar Sesión, que está a la derecha en la parte superior.

Junta Nacional de<br>Jardines Infantiles

**LOS PATITOS** 

Selecciona una fecha

Selecciona un grupo

**GESPARVU** 

CERRAR SESIÓN

¡Hola CLAUDIA!

![](_page_38_Picture_0.jpeg)

**Gobierno de Chil** 

![](_page_38_Picture_3.jpeg)

GESPARVU, es una aplicación Web creada por JUNJI En este Manual se detalla la versión 1.2.1

Todos los derechos reservados.

Si quiere reproducir parte o todo el contenido, póngase en contacto con:

JUNJI - Junta Nacional de Jardines Infantiles

Dirección Nacional: Marchant Pereira 726, Providencia, Santiago

Mesa Central 226 545 000

Correo electrónico[: gesparvuweb@junji.cl](mailto:gesparvuweb@junji.cl)

Versión 2.0

Manual de Usuario